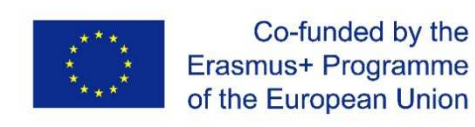

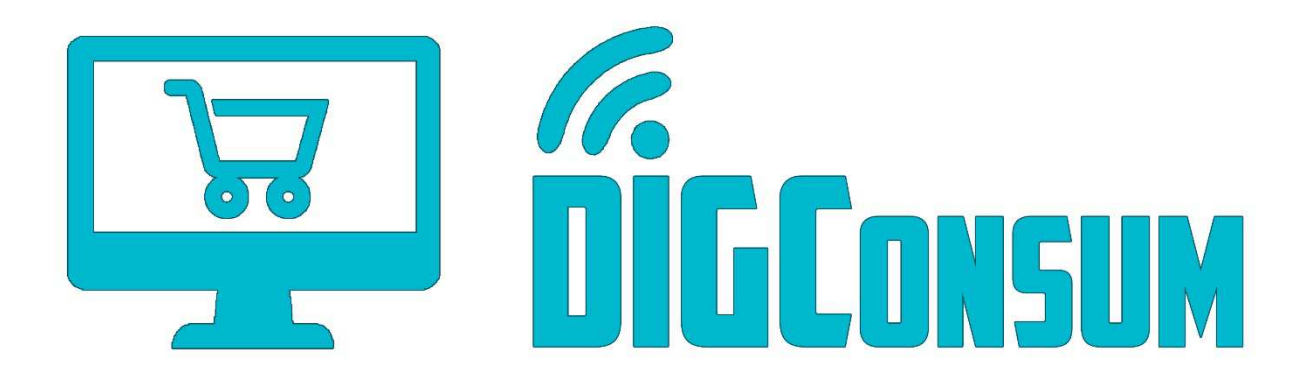

## Παραδοτέο IO2 Εγχειρίδιο χρήσης πλατφόρμας LMS

*This work has been funded by the Erasmus+ Programme of the European Union, project "Training Path and OERs for Digitally Competent Consumers ", project no. 2018-1-ES01-KA204-050217. The European Commission support for the production of this publication does not constitute an endorsement of the contents which reflects the views only of the authors, and the Commission cannot be held responsible for any use which may be made of the information contained therein.* 

## Δήλωση αποποίησης ευθυνών

Το πρόγραμμα έχει χρηματοδοτηθεί με την υποστήριξη της Ευρωπαϊκής Επιτροπής. Η υποστήριξη της Ευρωπαϊκής Επιτροπής για την παραγωγή της παρούσας έκδοσης δεν συνιστά αποδοχή του περιεχομένου, το οποίο αντανακλά τις απόψεις μόνον των δημιουργών και η Ευρωπαϊκή Επιτροπή δεν φέρει ουδεμία ευθύνη για οποιαδήποτε χρήση των πληροφοριών που εμπεριέχονται σε αυτό.

Αριθμός αναφοράς προγράμματος: 2018-1-ES01-KA204-050217.

## Περιεχόμενα

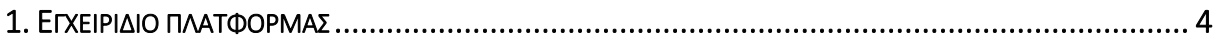

## 1. ΕΓΧΕΙΡΙΔΙΟ ΠΛΑΤΦΟΡΜΑΣ

Καλώς ήρθατε στην πλατφόρμα ηλεκτρονικής μάθησης DIGConsum.

• Ανοίξτε οποιοδήποτε πρόγραμμα περιήγησης ιστοσελίδων και επισκεφθείτε την ιστοσελίδα http://www.camis.pub.ro/digconsum/

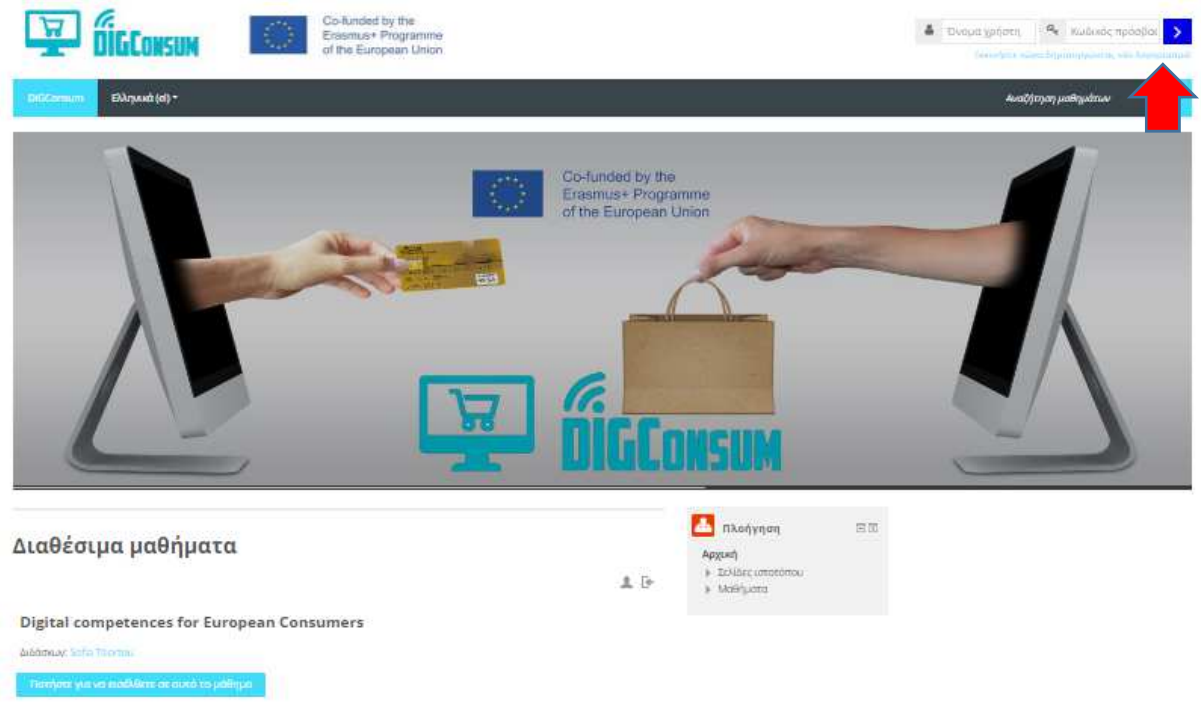

- Ξεκινήστε πρώτα με τη δημιουργία ενός λογαριασμού. Κάντε κλικ στο "Σύνδεση" ή στο "Δημιουργία Νέου Λογαριασμού" πάνω δεξιά. Εναλλακτικά, μπορείτε να κάνετε κλικ σε έναν τίτλο μαθήματος και από εκεί, επιλέξτε Δημιουργία Νέου Λογαριασμού.
- Η πλατφόρμα DIGConsum επιτρέπει την πρόσβαση στους επισκέπτες δηλ. μπορείτε να έχετε πρόσβαση στις ενότητες των μαθημάτων χωρίς να εγγραφείτε. Εάν επιλέξετε αυτήν την επιλογή, δεν θα μπορείτε να ολοκληρώσετε τα κουίζ. Θα μπορείτε να δείτε μόνο το εκπαιδευτικό υλικό και τους επιλεγμένους πόρους.

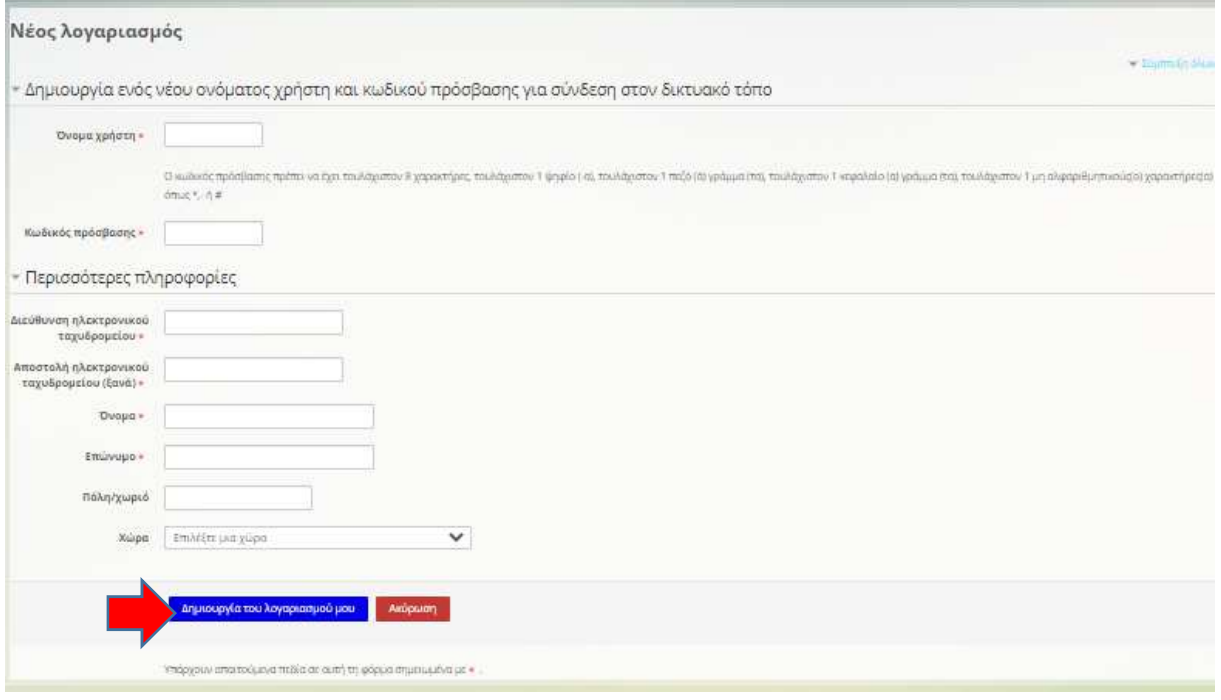

- Στην επόμενη σελίδα, πληκτρολογήστε τα στοιχεία χρήστη και κάντε κλικ στο κουμπί "Ξεκινήστε τώρα δημιουργώντας νέο λογαριασμό".
- Μετά από αυτό, ελέγξτε την ηλεκτρονική σας διεύθυνση για την επιβεβαίωση του ηλεκτρονικού σας ταχυδρομείου και κάντε κλικ στον σύνδεσμο που αναφέρει "Επιβεβαιώση λογαριασμού".
- Ο λογαριασμός σας πρέπει να ενεργοποιηθεί αμέσως. Τώρα μπορείτε να πληκτρολογήσετε το όνομα χρήστη, τον κωδικό πρόσβασής σας και να κάνετε κλικ στο κουμπί "Σύνδεση".

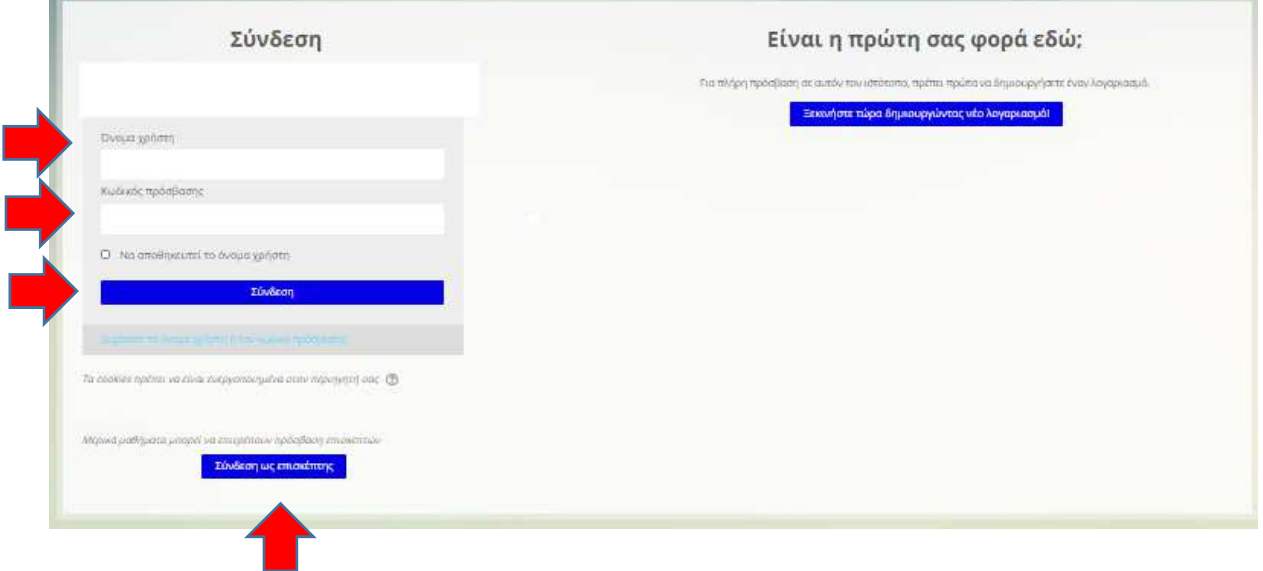

• Εάν δεν θέλετε να δημιουργήσετε ένα όνομα χρήστη (να κάνετε εγγραφή), μπορείτε να αποκτήσετε πρόσβαση στην επιλεγμένη σειρά μαθημάτων κάνοντας κλικ στο κουμπί "Σύνδεση ως επισκέπτης". Λάβετε υπόψη ότι δεν θα μπορείτε να έχετε πρόσβαση στα κουίζ της ενότητας εάν συνδεθείτε ως επισκέπτης.

• Βρίσκεστε στη συνοπτική σελίδα του μαθήματος τώρα. Μπορείτε να διαβάσετε γενικές πληροφορίες σχετικά με το μάθημα εδώ, καθώς και να αποκτήσετε πρόσβαση στις ενότητες των μαθημάτων κάνοντας κλικ στους τίτλους τους. Το κόκκινο βέλος δείχνει πού βρίσκεστε στην πλατφόρμα, δηλαδή αυτήν τη στιγμή στο μάθημα Αγγλικών. Μπορείτε να πραγματοποιήσετε κύλιση προς τα κάτω για περισσότερες πληροφορίες και για πρόσβαση σε όλες τις ενότητες μαθημάτων, κουίζ μαθημάτων, δραστηριότητες σεναρίων και άλλους χρήσιμους πόρους.

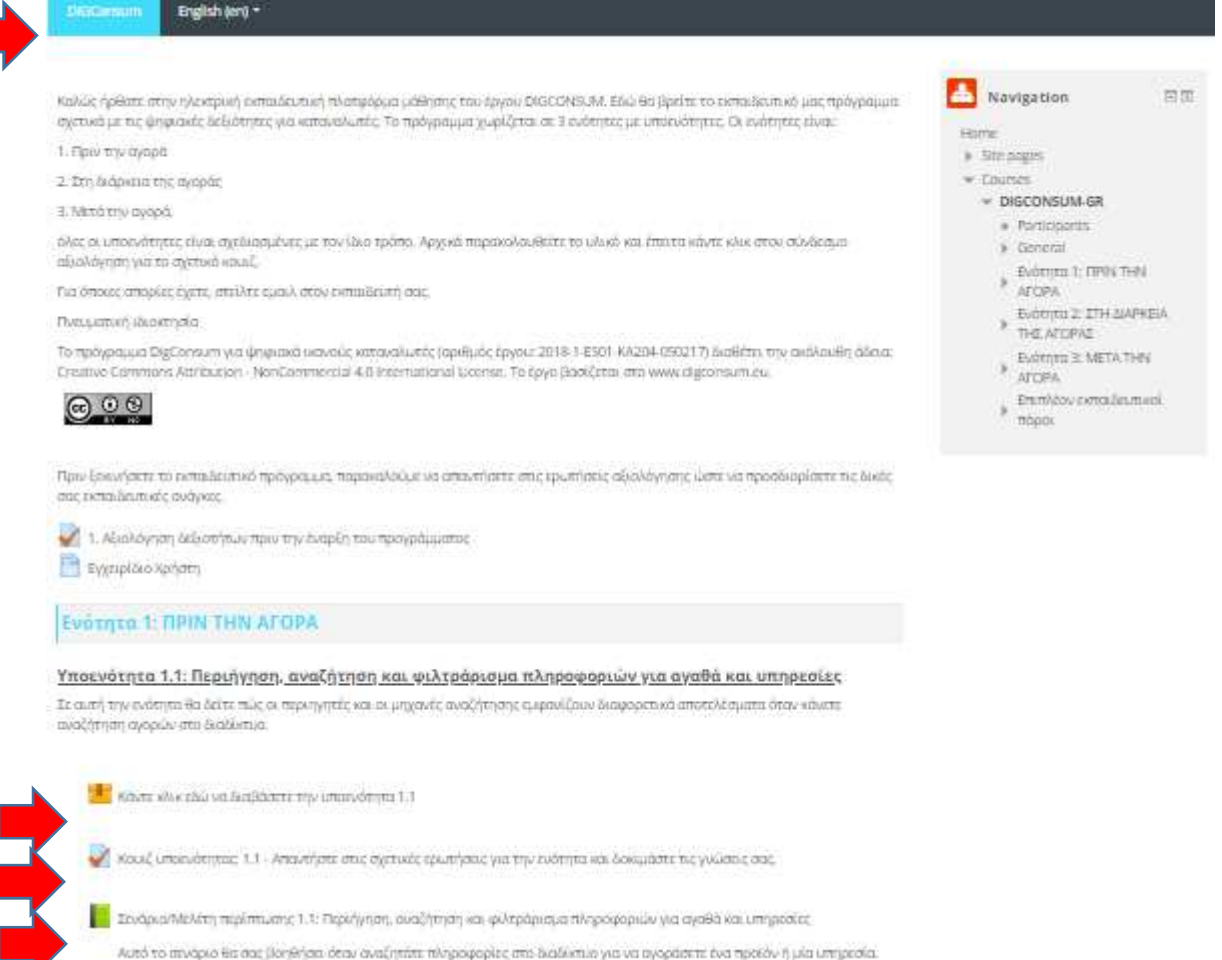

• Αφού επιλέξετε την ενότητα που σας ενδιαφέρει, κάντε κλικ στον τίτλο της. Θα ανοίξει ένα νέο παράθυρο. Για παράδειγμα, παρακάτω βλέπετε την ενότητα 1.1 και το σχετικό παράθυρο είναι ανοιχτό.

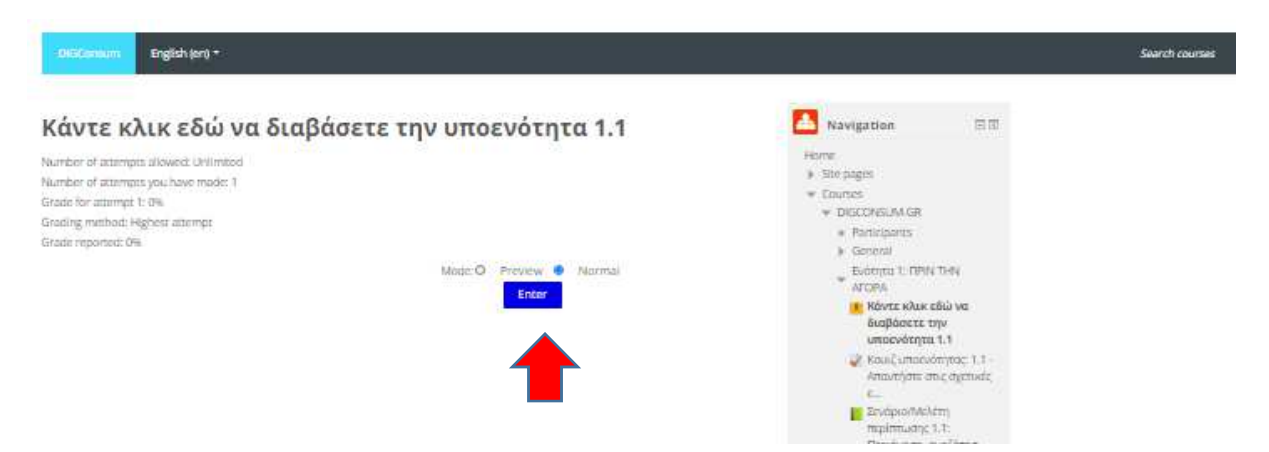

- Κάντε κλικ στο "Enter" για να ανοίξετε τη ενότητα (Θα ανοίξει νέο παράθυρο με δυνατότητα κύλισης και αλλαγή μεγέθους)
- Περιμένετε για λίγο μέχρι να εμφανισθεί η ιστοσελίδα, μετά την ολοκλήρωση της φόρτωσης του μαθήματος, κάντε κλικ στο "Έναρξη μαθήματος".

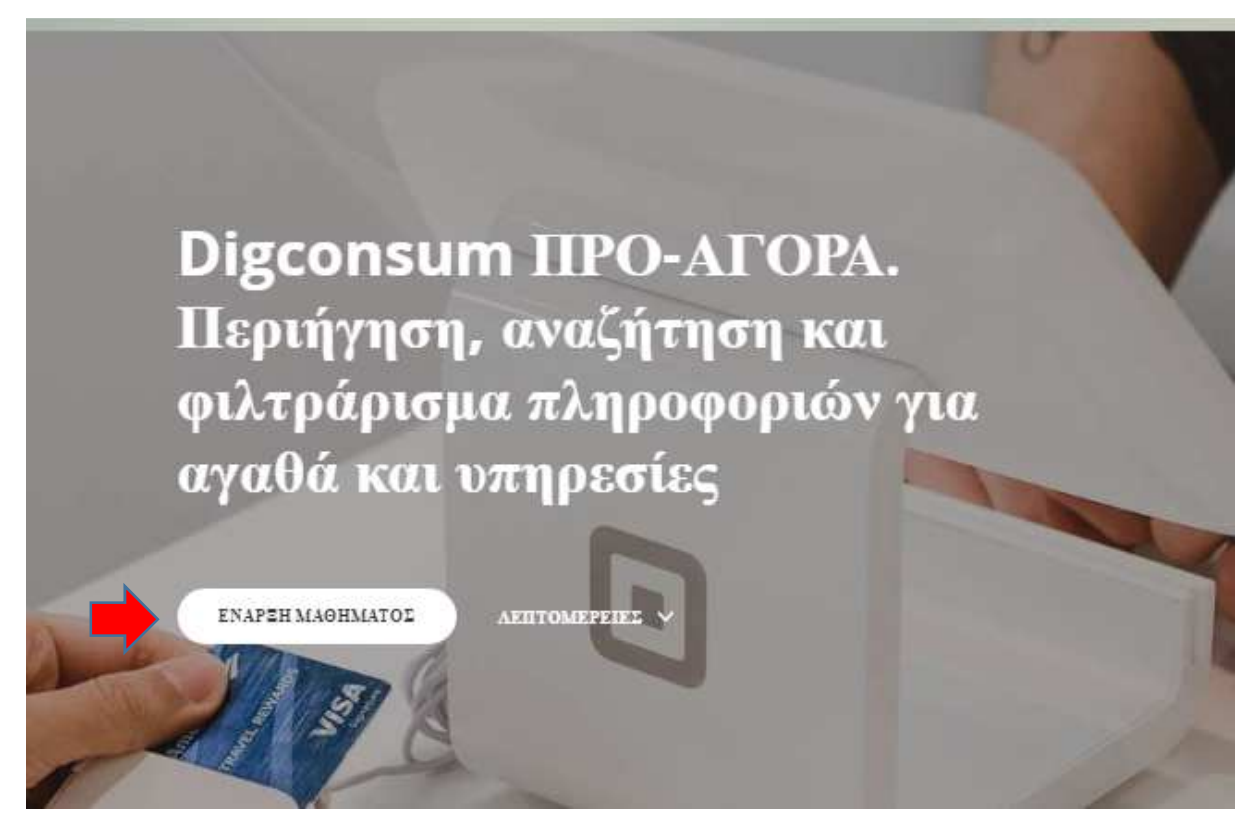

Ανοίγει το πρώτο κεφάλαιο. Διαβάστε όλα τα κεφάλαια προσεκτικά, για να ολοκληρώσετε το μάθημα. Μπορείτε να μετακινηθείτε προς τα κάτω στη σελίδα χρησιμοποιώντας την πλαϊνή μπάρα ή τον τροχό του ποντικιού.

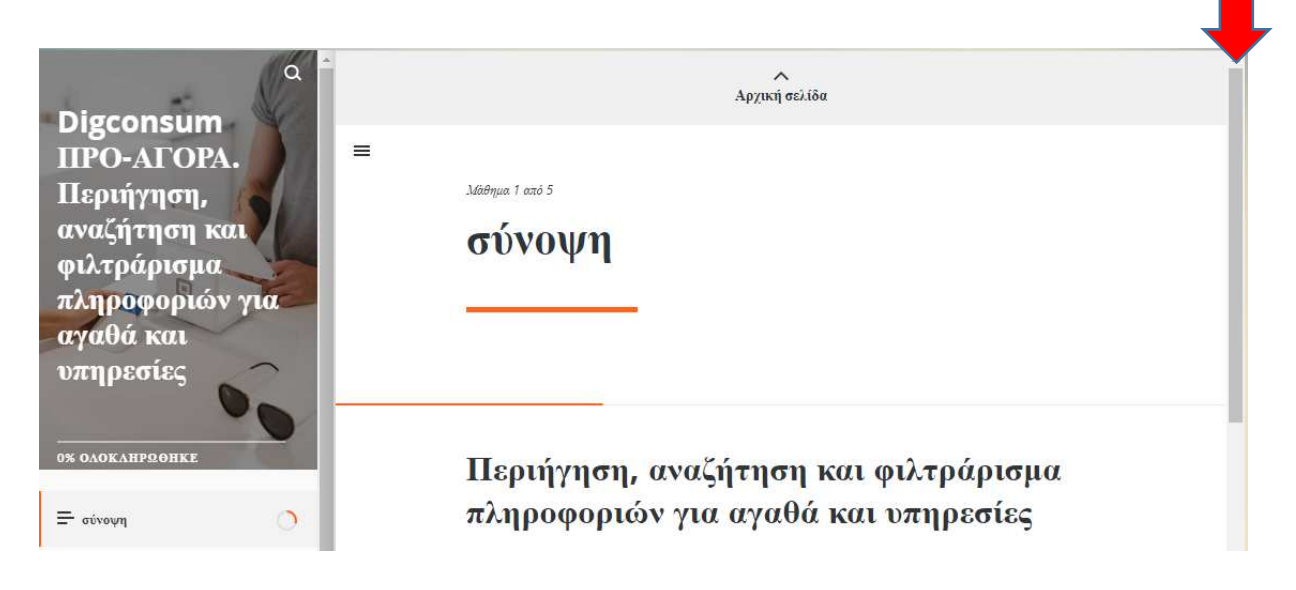

• Όταν φτάνετε στο κάτω μέρος ενός κεφαλαίου, κάντε κλικ κάτω από το κεφάλαιο στον τίτλο του επόμενου κεφαλαίου για να το ανοίξετε. Μπορείτε να πλοηγηθείτε ή να μεταβείτε σε άλλο κεφάλαιο κάνοντας κλικ στον τίτλο του κεφαλαίου στην αριστερή μπάρα.

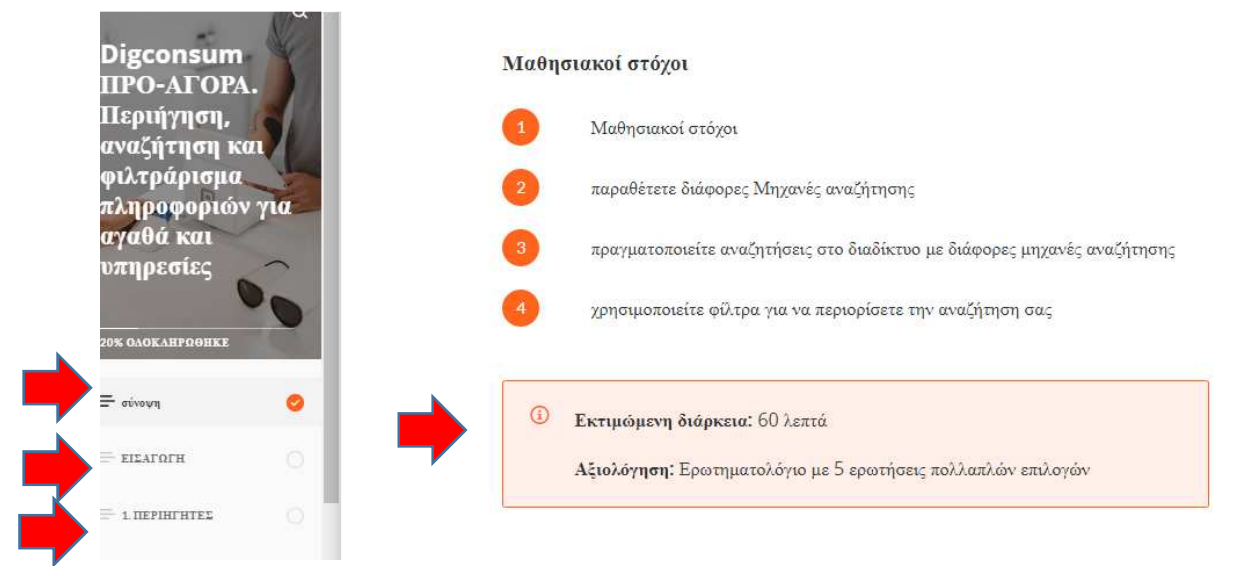

• Όταν εμφανιστεί ένα εικονίδιο, ένα κουμπί ή ένα πεδίο κειμένου, κάντε κλικ σε αυτό για να αποκτήσετε επιπλέον πληροφορίες.

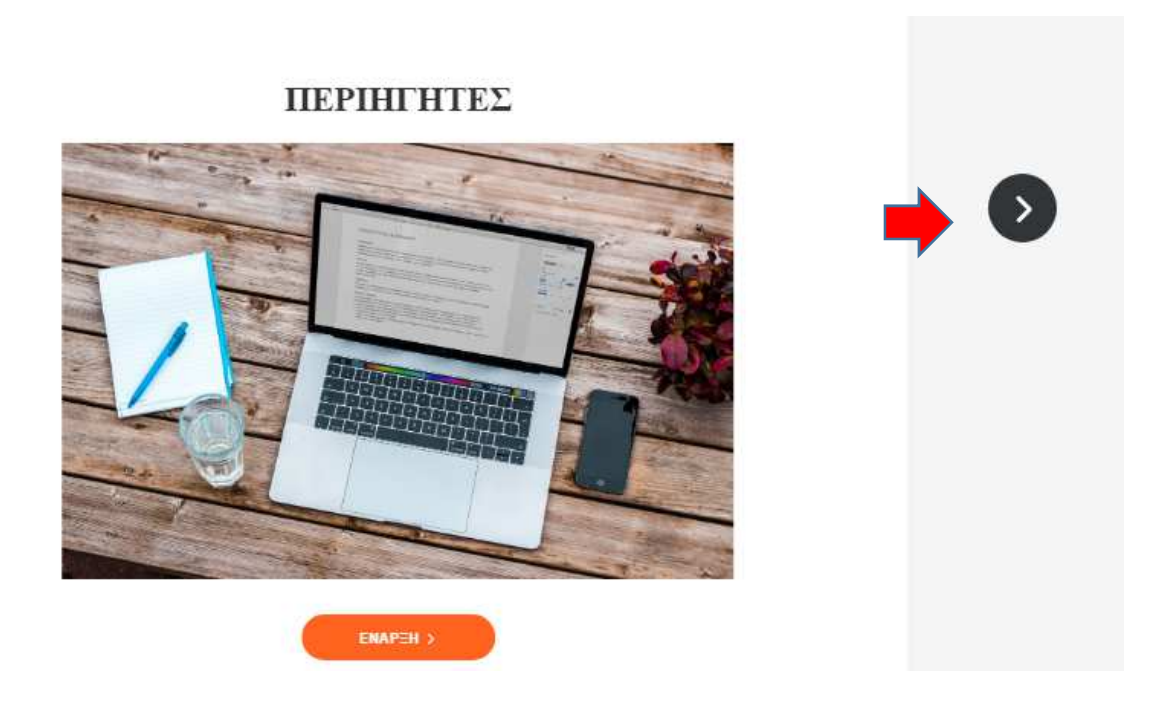

• Μπορείτε να πλοηγηθείτε μεταξύ κειμένου με τα κουμπιά βέλους ή με τους αριθμούς πλοήγησης.

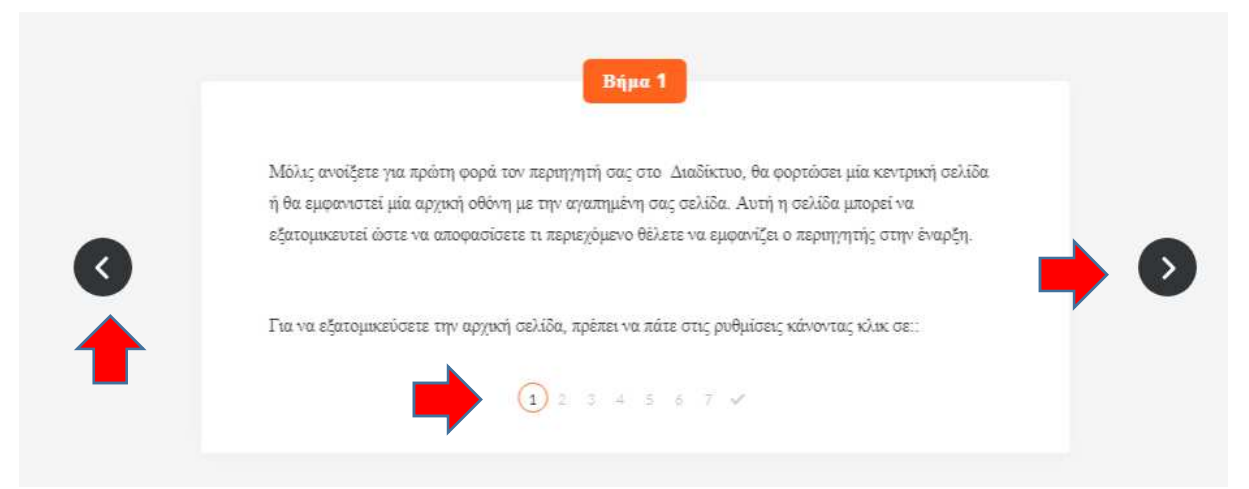

• Εάν χρειάζεστε περισσότερο χώρο για να διαβάσετε το κεφάλαιο, μπορείτε να μετακινηθείτε προς τα πάνω και να κάνετε κλικ στο κουμπί "3 bars button", για να συμπτύξετε τη γραμμή πλοήγησης στην αριστερή πλευρά. Κάντε κλικ σε αυτό ξανά, εάν θέλετε να ανοίξετε ξανά τη γραμμή πλοήγησης.

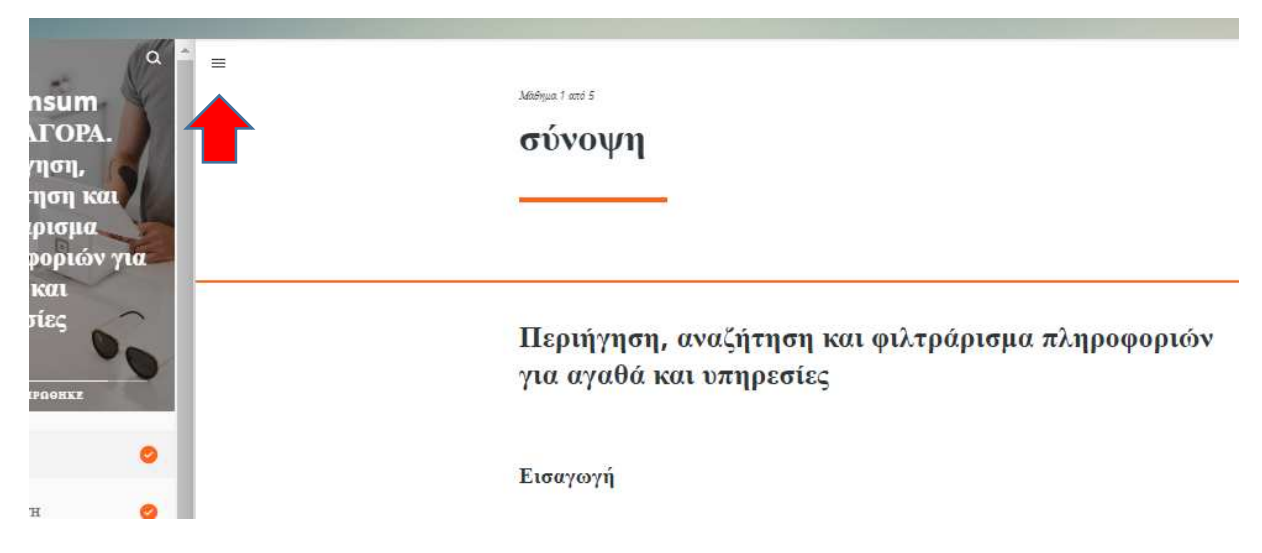

• Για να κλεισετε το παράθυρο, κάντε κλικ στο Χ πάνω δεξιά. Θα μεταφερθείτε στην αρχική σελίδα του μαθήματος.

Με τον ίδιο τρόπο (επιλογή και κλικ) έχετε πρόσβαση στην αξιολόγηση και στο επιπλέον υλικό στην αρχική σελίδα.

Καλό μάθημα.